复旦大学图书馆

# 方正电子图书(含学 位论文)使用指南

11/1/2015

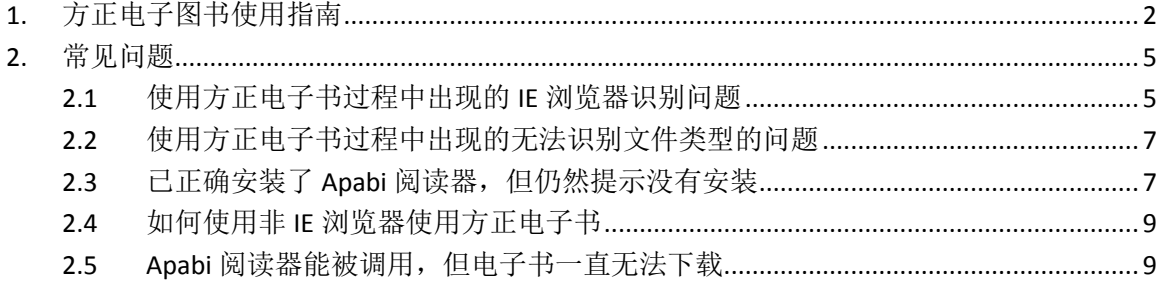

# <span id="page-2-0"></span>**1.** 方正电子图书使用指南

方正 Apabi 电子图书打开的访问页面如图 1.1 所示。

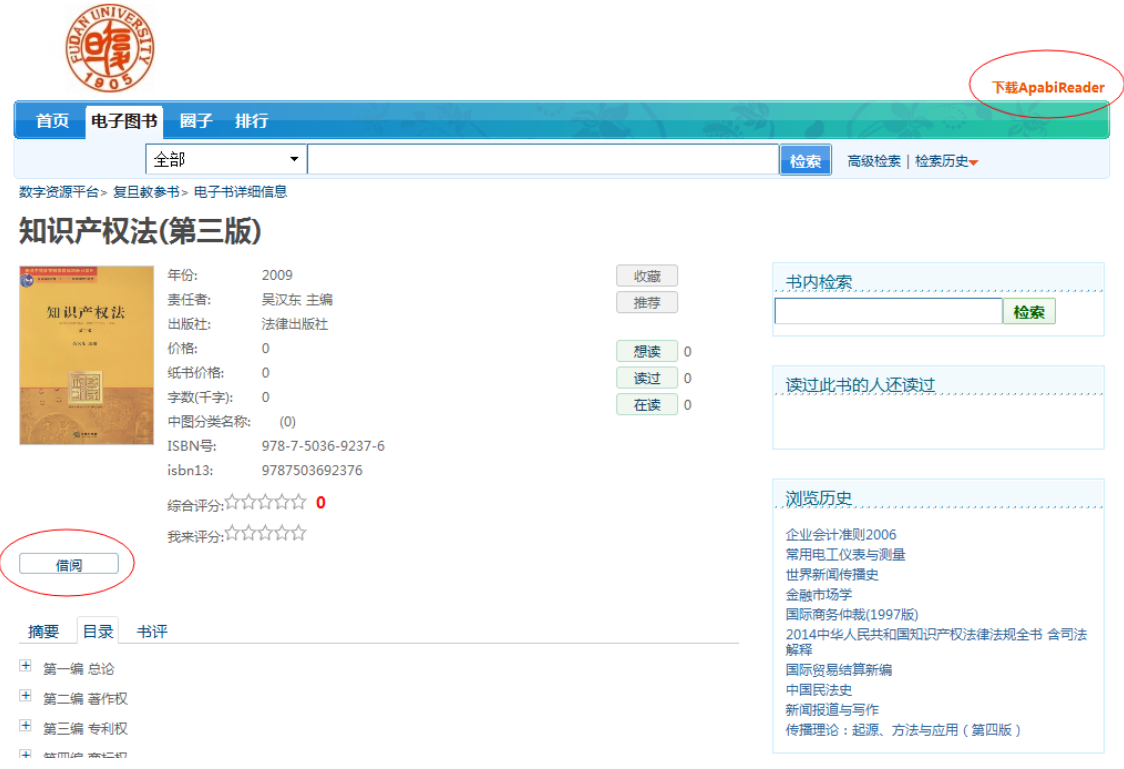

图 1.1 方正 Apabi 图书展示页面

如需要使用该电子书,可点击左下角"借阅"按钮。借阅方正 Apabi 电子书时, 需要安装方正 Apabi Reader 客户端程序。若系统中没有安装该客户端, 浏览器会提 示是否下载安装,点击"确定"即可安装(图 1.2)。如系统没有提示,可点击右上角 "下载 ApabiReader"按钮手工安装(图 1.1)。

安装了 Apabi 客户端的用户,点击"借阅"按钮后,系统将自动打开 Apabi 客户 端借阅(下载)图书,下载完成的图书如图 1.3 所示,会显示"未阅"标志,双击图 标即可打开图书阅读。

为确保客户端能正常工作,浏览器需要使用 **IE**(如不使用 **IE** 浏览器,具体方 法见 **2.4** 节)。

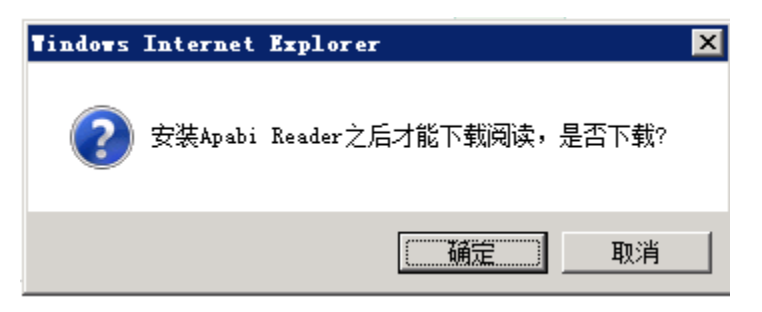

图 1.2 Apabi Reader 客户端安装提示

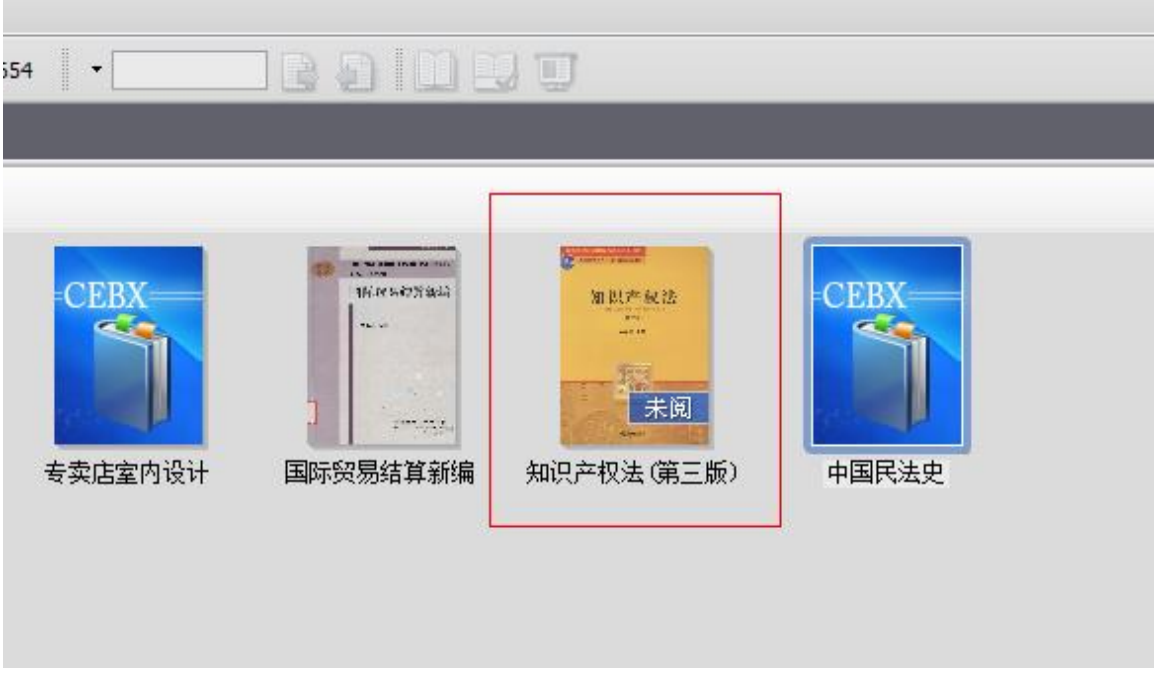

图 1.3 Apabi Reader 客户端图书下载完成

下载完成的图书,若下次还需要使用,无需再次下载。需要使用时,在确保联 入 Internet 的情况下, 打开 Apabi Reader 客户端, 点击左下角"打开整理夹"按钮 (图 1.4 红圈所示),系统就会显示之前借阅(下载)的图书。若图书在借阅期限 内,双击想阅读的图书即可继续阅读。

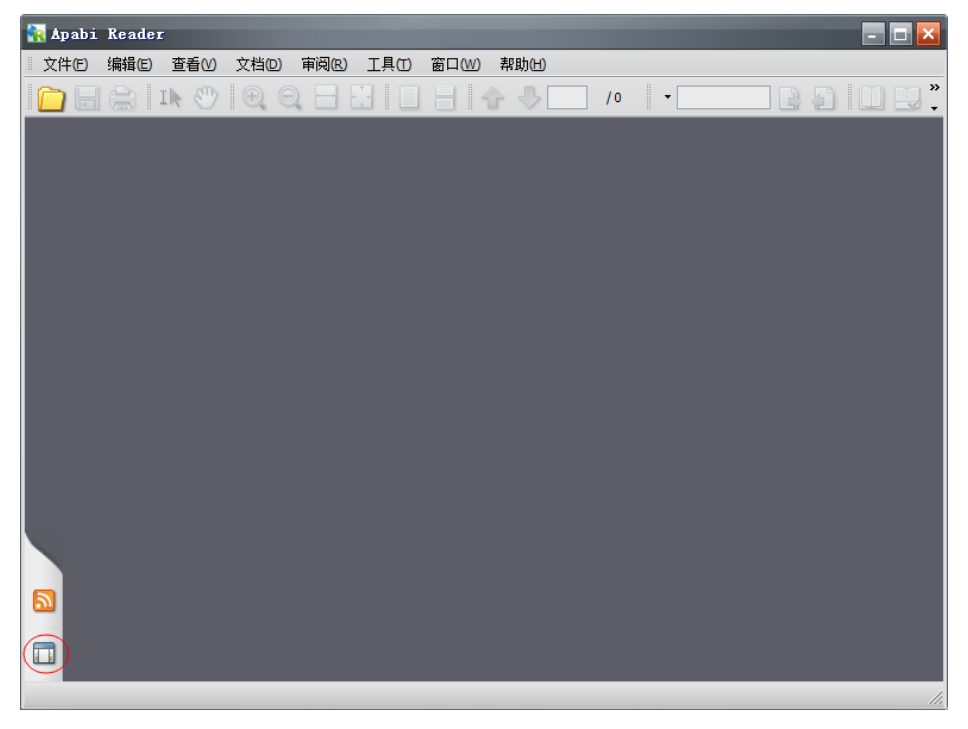

图 1.4 Apabi Reader 客户端打开整理夹

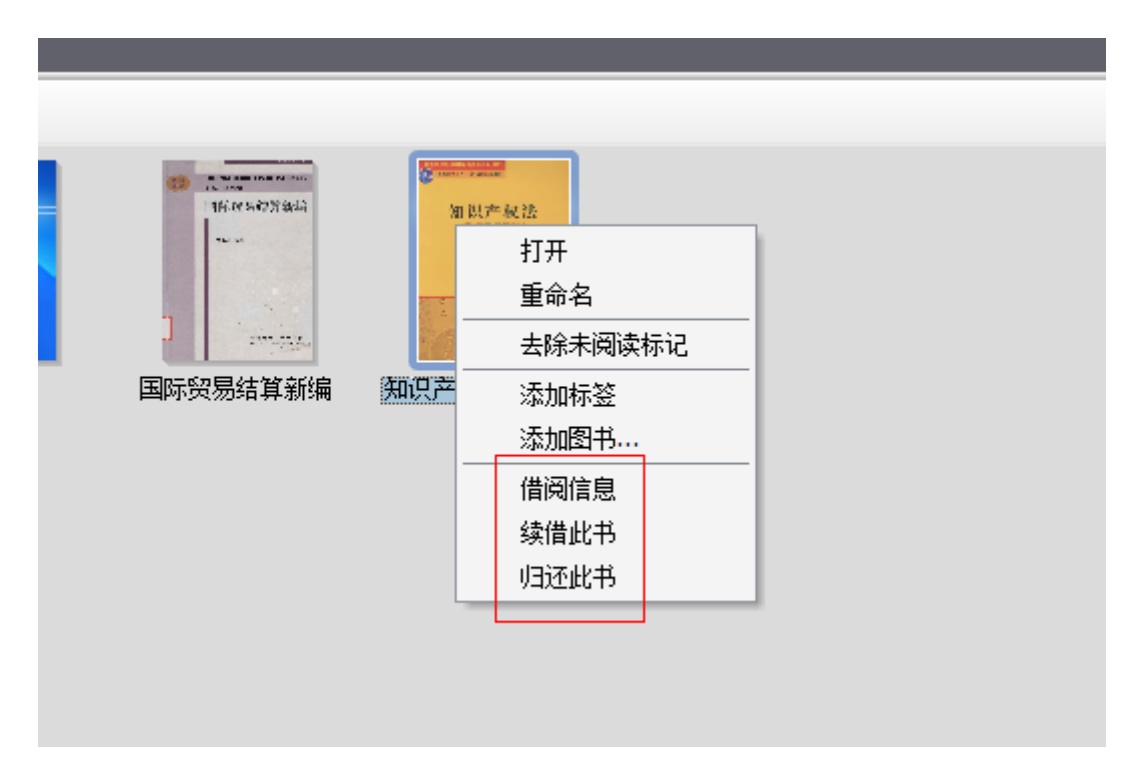

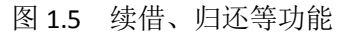

方正电子书使用类似图书馆纸本书的借阅机制,可借阅、归还、续借电子图

书。借阅的电子图书信阅期,超期图书将会在书本上显示"已超期"标示,无法继 续使用。若希望超期继续使用,可对图书进行续借。

图 1.5 显示了方正电子图书的相关功能。右键点击图书,在弹出的图标中,可 以查看借阅信息,续借或归还此书。续借或归还功能需要在网络能够访问资源服务 器的情况下才能实现。

# 借阅(下载)、续借以及归还方正电子图书只能在复旦校园网内;下载完成的 图书可以在校园网外使用,但只能在本机阅读,且需要接入 **Internet**。

# <span id="page-5-0"></span>**2.** 常见问题

#### <span id="page-5-1"></span>**2.1**使用方正电子书过程中出现的 **IE** 浏览器识别问题

使用 IE 下载/借阅方正电子书时, 有时会报"IE 浏览器识别错误"(图 2.1), 这是因为方正电子书 IE 插件暂时不支持最新版本的 IE 所致。

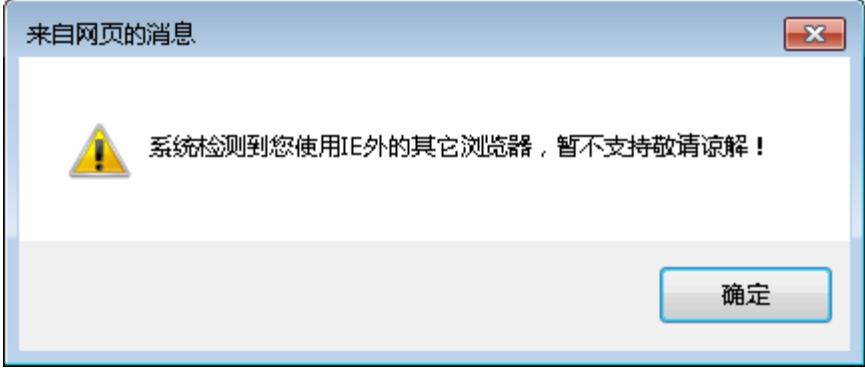

图 2.1 方正电子书"IE 浏览器识别错误"

出现这种错误时,可手工将网站 (10.55.80.102)添加进 IE 兼容性视图, 让 IE 用兼容模式打开网页即可。具体操作如下:

在 **IE** 浏览器中按"**ALT**"键,浏览器会显示出菜单栏(浏览器通常默认不显示 菜单栏),单击"工具菜单——兼容性视图设置"(图 2.2),可以打开兼容性视图 设置(图 2.3), 将网站添加进兼容性视图后, 关闭对话框, IE 即转为使用兼容模 式打开网站,方正电子书即可正常使用了。

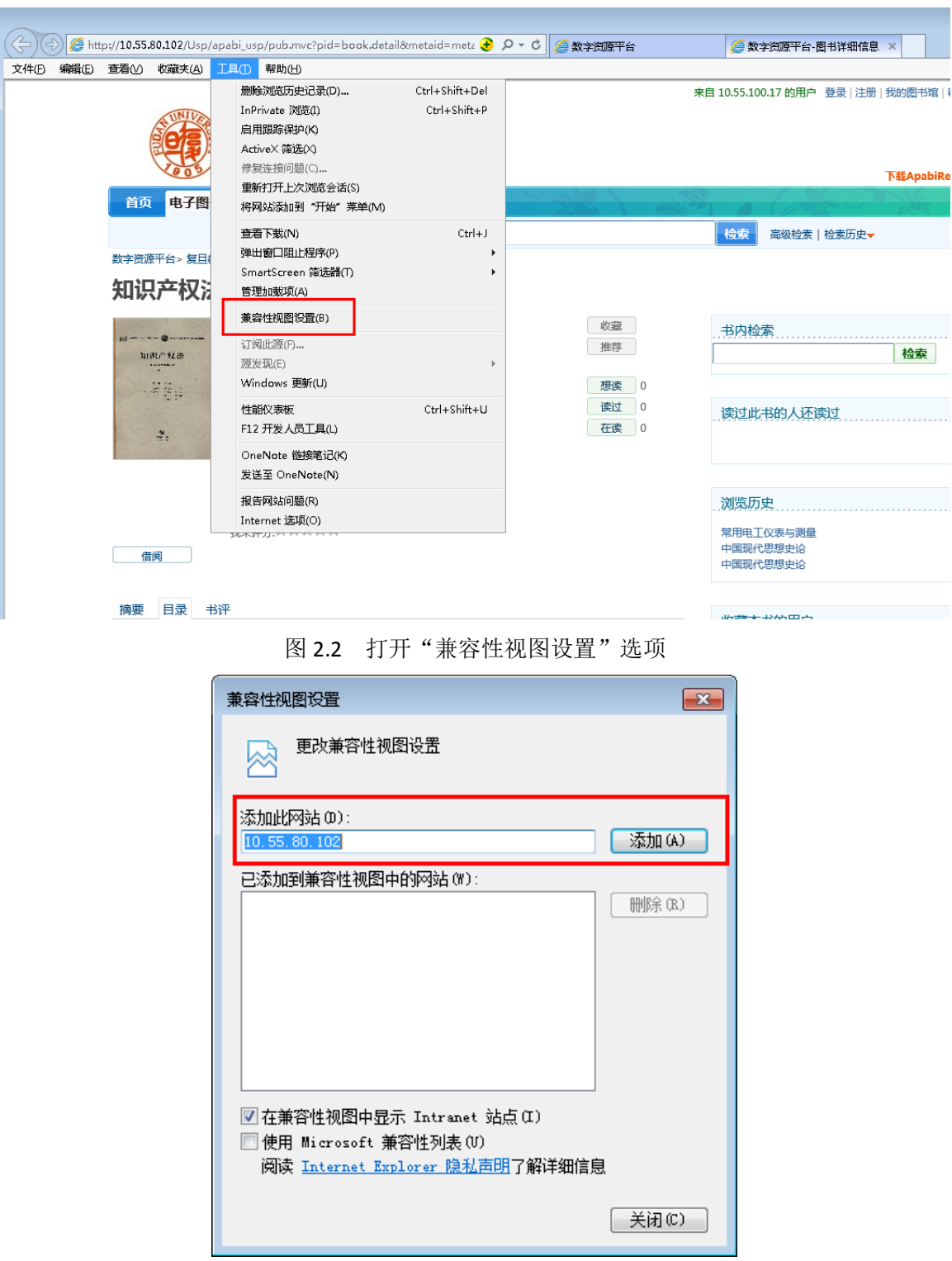

图 2.3 添加网站至 IE 兼容性视图

(兼容性问题比较复杂,有时候不能完全解决,建议采用 **2.3** 节的方法二,是个通 用方法[!点此跳转\)](#page-9-2)

## <span id="page-7-0"></span>**2.2**使用方正电子书过程中出现的无法识别文件类型的问题

已安装了 Apabi 阅读器, 但是在点击页面中阅读按钮时, 系统提示"无法识别 文件类型"。

出现这种问题时,通常是因为阅读器的模块没有完整安装,用于打开".cfx" 文件类型的模块没有安装。

重新下载 Apabi 阅读器并完整安装所有程序模块即可解决该问题。

#### <span id="page-7-1"></span>**2.3**已正确安装了 **Apabi** 阅读器,但仍然提示没有安装

已正确安装了 Apabi 阅读器(所有插件都正确安装了),但是在点击页面中阅 读按钮时,系统仍然提示"没有安装 Apabi 阅读器"或类似的提示语,要求用户安 装 Apabi 阅读器。

出现这个问题通常是因为浏览器禁用了 Apabi 阅览器中关于 IE 的插件。有可 能是第一次使用时, 浏览器提示是否载入方正 Apabi 阅读器加载项, 用户误选了 "否";或是浏览器安全等级过高,自动禁用了风险加载项。

解决方法一:

点击 IE 浏览器, 单击"Alt"键, 在出现的菜单栏中选择工具菜单下的"管理 加载项"命令(图 2.4)。在打开的对话框中,选中 Apabi 阅读器的加载项(图 2.5 中右上红框所示),单击"启用"即可。

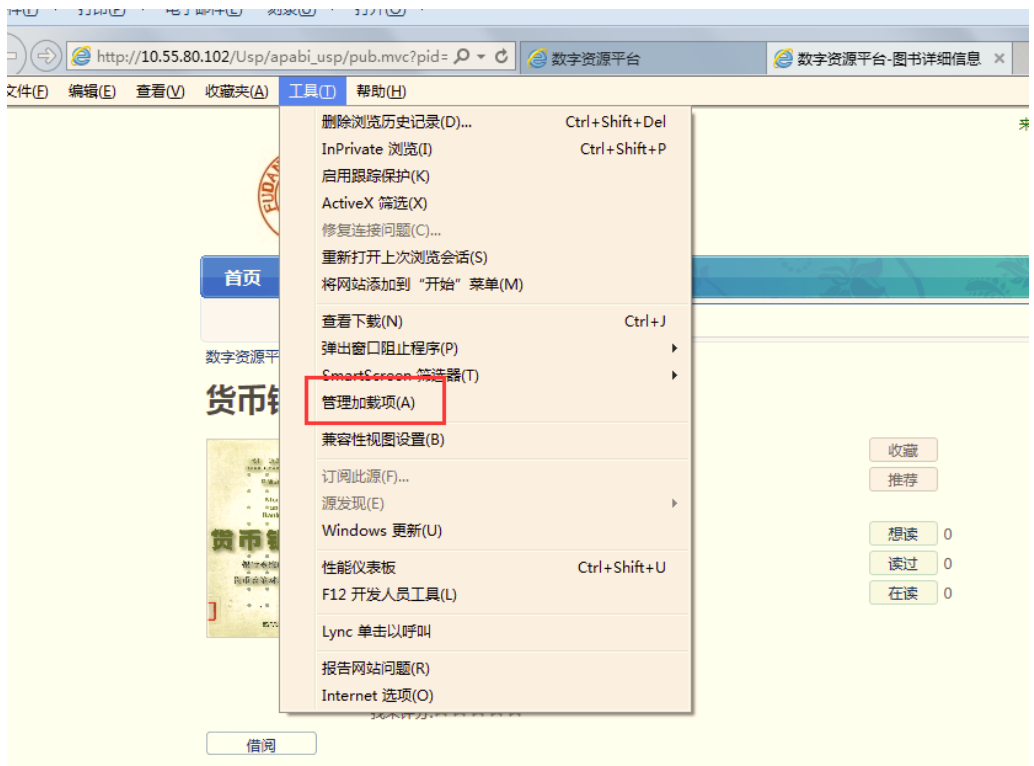

图 2.4 工具菜单中"管理加载项"命令

| 管理加载项                                                                |                                              |                           |     |         | $\mathbf{x}$ |
|----------------------------------------------------------------------|----------------------------------------------|---------------------------|-----|---------|--------------|
| 查看和管理 Internet Explorer 加载项                                          |                                              |                           |     |         |              |
| 加载项类型                                                                | 名称                                           | y<br>发布者                  | 状态  | 体系结构    | 加载时          |
| Q 工具栏和扩展(I)                                                          | Beijing Founder Apabi Technology Limited     |                           |     |         |              |
| 搜索提供程序(S)                                                            | <b>CheckReader Class</b>                     | Beijing Founder Apabi 已禁用 |     | 32位     |              |
| 2 加速器(A)                                                             | <b>Microsoft Corporation</b>                 |                           |     |         |              |
| <b>S</b> 跟踪保护(K)                                                     | Office Document Cache Han                    | Microsoft Corporation     | 已禁用 | 32 位和 6 |              |
| <sup>495</sup> 拼写更正(C)                                               | Microsoft SkyDrive Pro Bro                   | Microsoft Corporation     | 已禁用 | 32位     |              |
|                                                                      | Lync Browser Helper                          | Microsoft Corporation     | 新安装 | 64 位    |              |
| 显示:                                                                  | Lync 单击以呼叫                                   | Microsoft Corporation     | 已启用 | 64 位    |              |
| 当前已加载的加载项                                                            | Qihoo 360 Software (Beijing) Company Limited | m.                        |     |         |              |
| <b>CheckReader Class</b><br>Beijing Founder Apabi Technology Limited |                                              |                           |     |         |              |
| 版本:<br>4.0.0.11                                                      | <b>类型:</b>                                   | ActiveX 控件                |     |         |              |
| 文件日期:<br>2014年7月22日, 10:54<br>详细信息(R)                                |                                              | 通过默认的搜索提供程序搜索此加载项(C)      |     |         | 启用(E)        |
| 查找更多工具栏和扩展(F)<br>了解有关工具栏和扩展的详细信息(N)                                  |                                              |                           |     |         | 关闭(L)        |

图 2.5 启用 Apabi 阅读器加载项

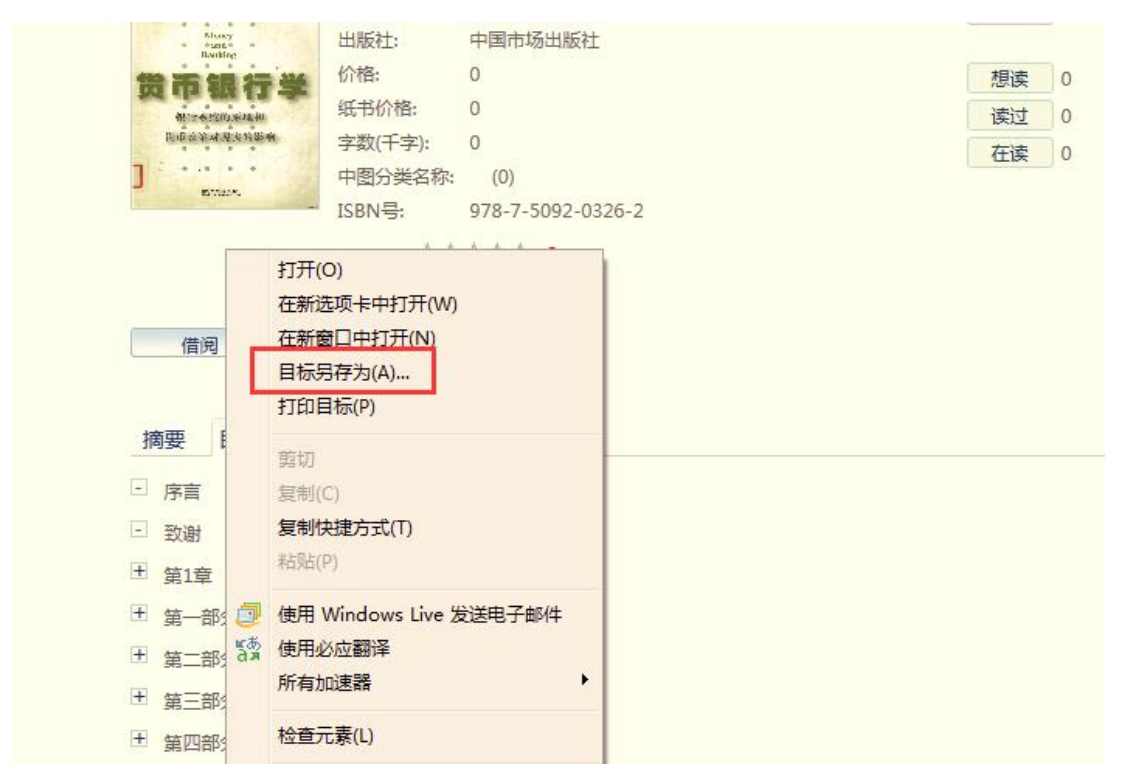

图 2.6 另存图书的 cfx 文件

#### <span id="page-9-2"></span>解决方法二(推荐!!!):

右键单击图书页面中"借阅"按钮,选择"目标另存为"(图 2.6 所示),将本 书的 cfx(含授权证书、借阅权限等加密信息)文件保存到本地(如桌面等本地文 件夹)。双击该 cfx 文件, 即可打开 Apabi 阅读器客户端(正确安装阅读器后, 会自 动建立与. cfx 文件类型的关联), 启动图书借阅流程。

### <span id="page-9-0"></span>**2.4**如何使用非 **IE** 浏览器使用方正电子书

非 IE 浏览器也可以手工调用 Apabi 阅读器完成图书借阅过程。具体使用方法 与 2.3 节的"解决方法二"相同。

#### <span id="page-9-1"></span>**2.5Apabi** 阅读器能被调用,但电子书一直无法下载

正确安装了 Apabi 阅读器, 单击图书页面的"借阅"按钮也能正确调用 Apabi 阅读器,网络也正常,但之后一直显示正在下载,进度停留在 0%。

出现这个问题的原因通常是系统防火墙阻止了 Apabi 阅读器访问网络。有可能 是第一次使用 Apabi 阅读器, 防火墙询问是否允许访问网络时误选了"否", 或是 防火墙默认选择了"否",或是没有允许公用网络等。此时只需在防火墙中允许 Apabi 阅读器访问网络即可。

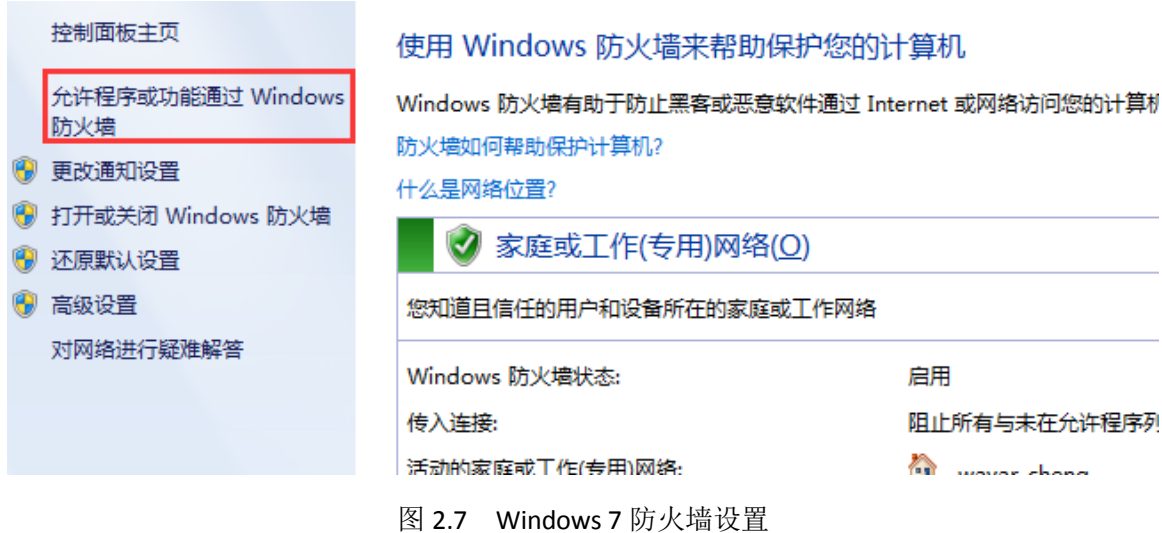

以 Windows 7 下微软自带的防火墙为例。在控制面板中打开防火墙选项,在右 侧菜单栏中单击"允许程序或功能通过 Windows 防火墙"(图 2.7 所示),在打开的 选项页面中首先单击"更改设置",然后单击"允许运行另一程序"(图 2.8 所示), 在弹出的对话框中选择"Apabi Reader 4.5",单击"添加"即可(图 2.9)。

#### 允许程序通过 Windows 防火墙通信 若要添加、更改或删除所有允许的程序和端口,请单击"更改设置"。 **●更改设置(N)** 允许程序通信有哪些风险? 允许的程序和功能(A):  $\blacktriangle$ 名称 家庭/工作(专用) 公用  $\equiv$ <mark>☑</mark> 360se.exe  $\overline{\Box}$  $\blacksquare$ □ 360安全浏览器  $\overline{\square}$  $\overline{\mathbf{z}}$ ■ 360安全卫士实时保护 N  $\Box$ 2360安全卫士实时保护  $\Box$  $\blacktriangledown$ ☑ 360杀毒 升级程序  $\blacktriangledown$  $\Box$ ☑ 360随身WiFi  $\blacktriangledown$  $\overline{\mathbf{z}}$ ☑ 360随身WiFi DHCP  $\Box$  $\overline{\mathbf{z}}$ N  $\Box$ ☑ 360随身WiFi DHCP ☑ 360随身WiFi DNS  $\Box$  $\blacktriangledown$ ☑ 360随身WiFi DNS  $\blacktriangledown$  $\Box$ ■ 360随身WiFi NAT  $\Box$  $\overline{\mathbf{v}}$ 详细信息(<u>L</u>)... 删除(<u>M</u>) 允许运行另一程序(R)...

图 2.8 更改 Windows 7 防火墙设置

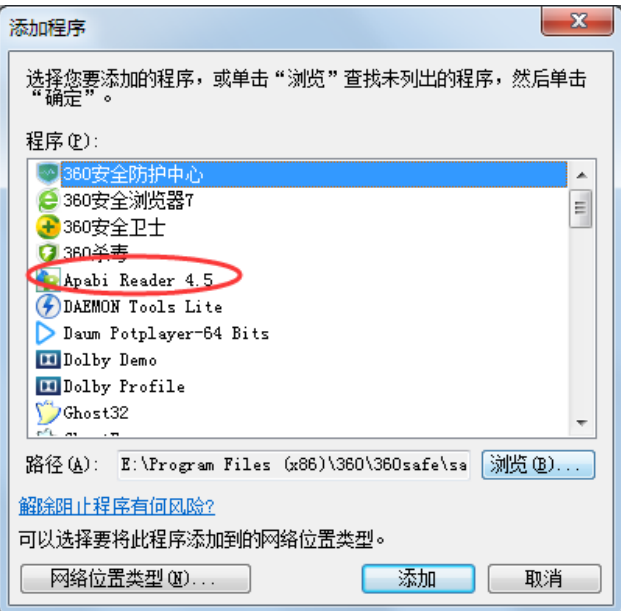

图 2.9 添加 Apabi 阅览器为防火墙例外

如无法更改防火墙设置,也可以临时关闭防火墙,待图书下载完成后再打开防 火墙。